**ـ به شرح:** شرح سند حسابداری را در فیلد »به شرح« وارد نمایید. **ـ شماره سند:** شماره سند را نرمافزار بهصورت خودکار اختصاص میدهد. ) آخرین شماره سند 1+( **ـ تاریخ سند:** در فیلد »تاریخ سند« تاریخ رویداد تاریخ جاری وارد شده است، در صورت نیاز میتوانید تغییر دهید (با کلیک بر روی آن از تقویم تاریخ ثبت سند پرداخت را انتخاب نمایید). **ـ به شکل:** از لیست کشویی گزینه نقد را انتخاب کنید. **ـ مبلغ:** در فیلد »مبلغ« مبلغ دریافتی را وارد نمایید. **ـ از آقا/ خانم:** در فیلد » از آقا / خانم« شخص آقای اشرفی که مبلغ از وی دریافت شده را از لیست کشویی انتخاب نمایید (این لیست مربوط به اشخاصی است که قبلاً در نرمافزار تعریف شدهاند). **ـ شماره پیگیری:** در صورت دلخواه میتوانید برای سند دریافت » شماره پیگیری« اختصاص دهید؛ مانند شماره قبض واریز. کاربرد این فیلد در مغایرتگیریها و کنترل حسابها و چاپ در گزارش است. **ـ در:** درفیلد » در« نیز میتوانید محل دریافت وجه نقد بهصندوق مدنظر را از لیست کشویی )صندوقهایی که قبلاً در نرمافزار ایجاد شدهاند) انتخاب نمایید. در انتها بر روی گزینۀ »ثبت و اتمام« کلیک نمایید تا سند دریافت ایجاد گردد.

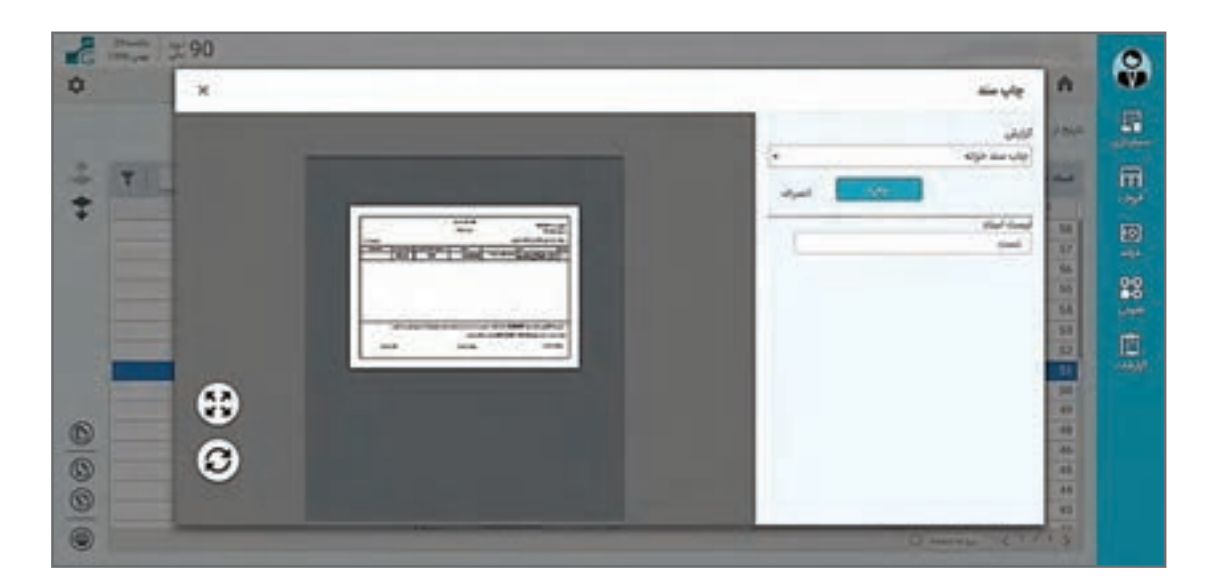

پس از ثبت سیستم گزارش سند دریافت و پرداخت را نمایش میدهد که درصورت لزوم میتوانید آن را چاپ کنید.

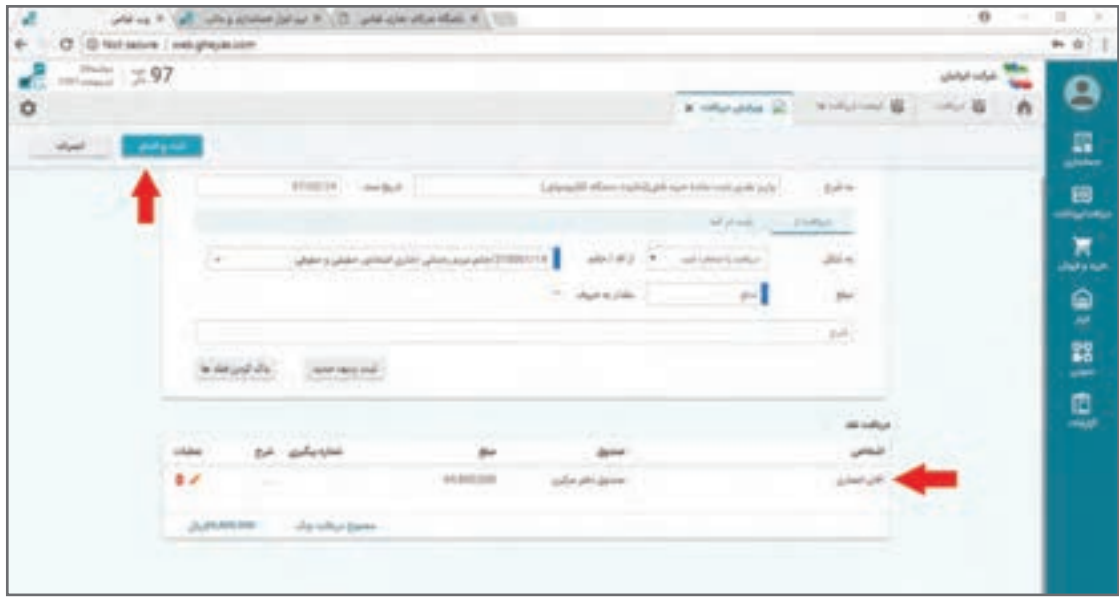

در صورتی که قلم دیگری برای دریافت داشته باشید و دکمه ثبت و ردیف جدید را بزنید مانند شکل فوق نرمافزار یک ردیف دریافت را ثبت و برای قلم دریافت دوم مجدداً مانند قلم اول اقدام نمایید. پس از ثبت و اتمام عملیات ثبت سند دریافت، سند حسابداری مربوطه ثبت میشود. اگر در جریان تولید سند حسابداری مشکلی بهوجود آید و مثلاً حساب تفصیل یا معین مربوطه بههر علتی شناسایی یا صحیح شابلونگذاری نشود نرمافزار پیغام عدم امکان ثبت داده و سند دریافت شما را ثبت نخواهد کرد.

پس از ثبت میتوانید برای مشاهدۀ سند حسابداری معادل ثبت شده به صفحۀ اصلی ← منوی حسابداری← مدیریت اسناد حسابداری رجوع نموده و سند حسابداری صادر شده را مشاهده یا گزارشگیری نمایید.

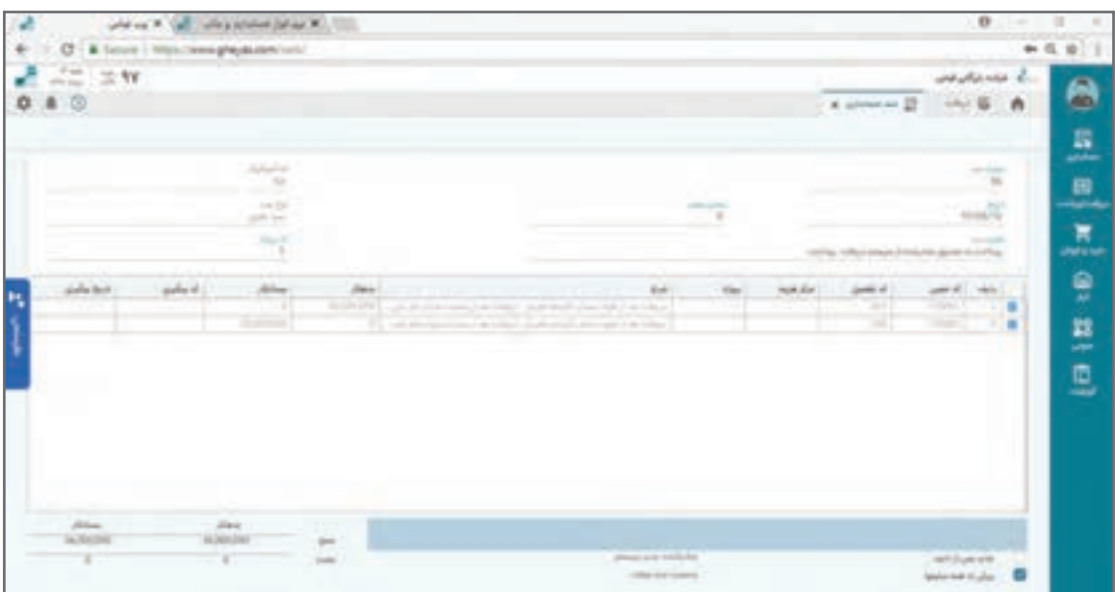

درصورتی که سند دریافت شامل چندین ردیف برای ثبت باشد در پایان ثبت هر ردیف، مجموع مبلغ **نکته** دریافت در باالی فرم، جهت بررسی و کنترل کاربر برای مبلغ کل سند، نمایش داده میشود. تمامی اسناد دریافت از فرم لیست دریافتها و همچنین فرم مدیریت اسناد دریافت و پرداخت در منوی دریافت و پرداخت قابل مشاهده و گزارشگیری میباشند. اسناد حسابداری اتوماتیک معادل عملیات دریافت یا پرداخت بهشکل سیستمی صادر میشوند و جهت جلوگیری از مغایرت این اسناد از سیستم حسابداری قابل ویرایش نیستند. جهت ویرایش یا حذف آنها باید از سیستم دریافت و پرداخت مستقیماً اقدام شود. اسناد دریافت و پرداخت از منوی دریافت و پرداخت← فرم مدیریت اسناد قابل تغییر یا حذف هستند.

نمونههایی جهت تمرین عملیات ثبت دریافت در زیر آمده است که میتوانید پس از آموختن این فصل در نرمافزار ثبت نمایید. ۰۶/۳۰/ دریافت نقدی به مبلغ ۰۵۰٬۲۷۲٬۰۰۰ ریال از شرکت هپکو (بابت خرید شماره فاکتور 4 - ضبط صوت( ۰۵/۰۷/۰۵ واریز به بانک ۱ بهمبلغ ۰۵۰۰\*۱۶۷ ریال از آقای کبیری بابت خرید قبلی )فاکتور شماره 103 بابت فروش 15 عدد یخچال( ۰۵/۰۷/۰۷قریافت نقدی بهمبلغ ۲۳٬۴۵۰٬۰۰۰ ریال از فروشگاه خانه کالا بابت خرید قبلی )فاکتور شماره 104 بابت 3عدد یخچال( ۰/۰/۰/۲۹ واریز مبلغ ۰۵۰٬۰۰۰ ریال توسط هپکو به بانک ۱ بابت پیشپرداخت خرید جدید

 **ثبت نمونه عملیات پرداخت وجه )سیستم دریافت و پرداخت(**  پرداخت وجه بهصورت نقدی، برداشت از بانک و صدور چک پرداختنی صورت میگیرد. پرداخت میتواند از صندوق یا بانک به اشخاص یا بابت هزینههای خاص باشد. در برداشت از بانک، وجه مستقیماً از حساب بانکی کسر میشود، ولی در پرداخت بهصورت چک پرداختنی، سرفصل اسناد پرداختی منشأ اثر است. و بعداً با اعلام وصول چک که ممکن است فاصله زمانی با رویداد پرداخت چک داشته باشد موجودی بانک متأثر میشود. همچنین پرداخت میتواند بهصورت خرج چک نزد ً صندوقی که قبال دریافت کردهاید باشد. فرم پرداخت در ظاهر و قواعد کلی شبیه به فرم دریافت است با تفاوتهایی که در زیر توضیح داده میشود: **مسیر دسترسی به فرم**

صفحه اصلی ← منوی دریافت و پرداخت ← لیست پرداختها ← عالمت **+** جهت ثبت سند پرداخت ابتدا وارد فرم لیست پرداختها شوید. با زدن دکمه لیست پرداختها لیستی از پرداختها ظاهر میشود و با زدن مستقیم دکمه + به فرم پرداخت جدید منتقل خواهید شد. **تمرین**

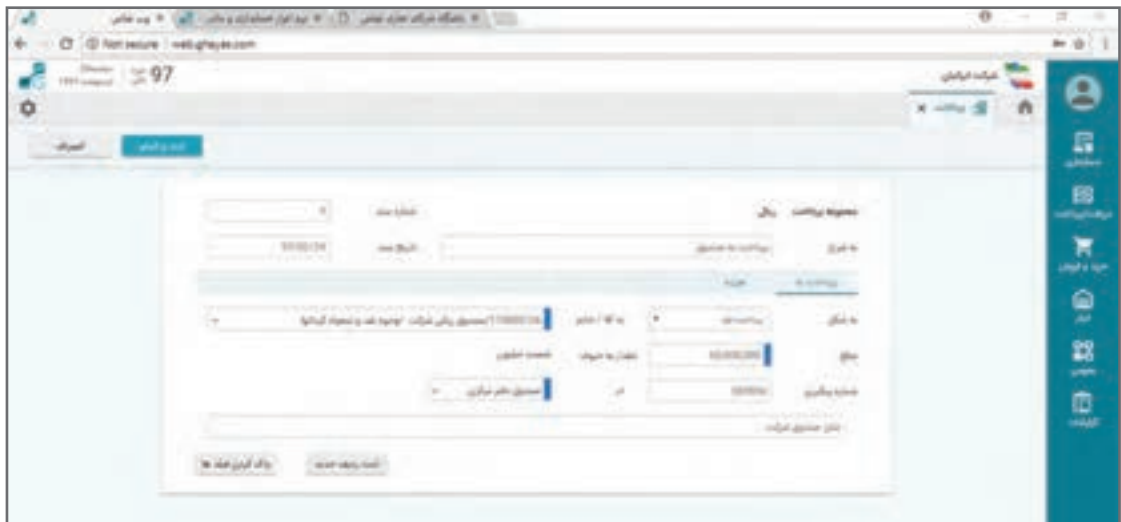

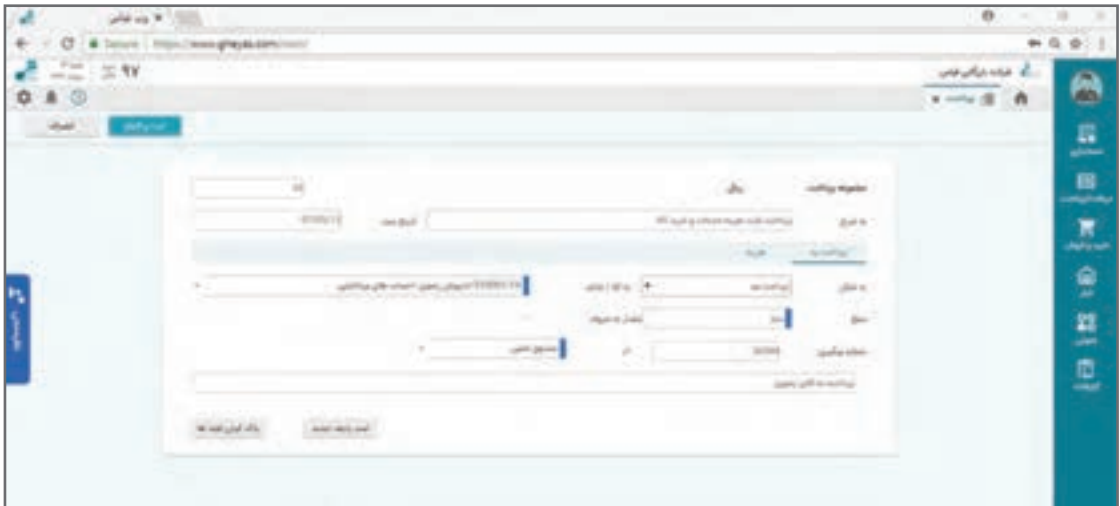

**ثبت نمونه پرداخت چک در فرم پرداخت**

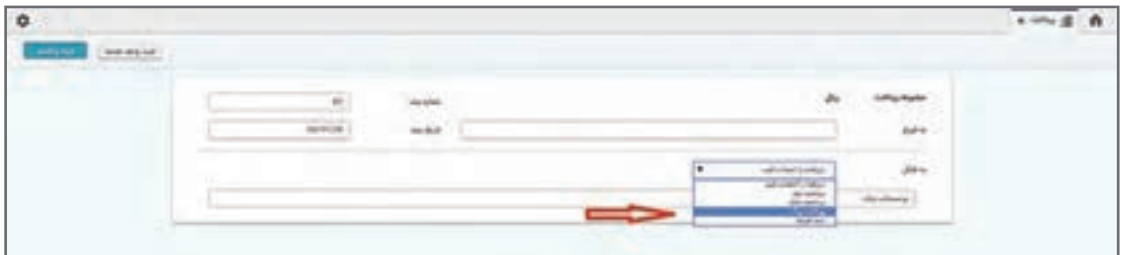

در فیلد »از دسته چک« از لیست دسته چکهای تعریف شده در سیستم دسته چک مدنظر را انتخاب نموده و از فیلد «به شماره چک»، شماره چک صادره را انتخاب نمایید. دسته چک و شماره چکها قبلاً باید تعریف شده باشند.

سپس برای ثبت این چک در سند پرداخت بر روی گزینۀ »ثبت ردیف جدید« یا »ثبت و اتمام« کلیک نمایید. **ـ به شرح:** شرح سند حسابداری را در فیلد »به شرح« وارد نمایید. **ـ شماره سند:** شماره سند را نرمافزار بهصورت خودکار اختصاص میدهد. ) آخرین شماره سند + 1( **ـ تاریخ سند:** در فیلد »تاریخ سند« تاریخ رویداد تاریخ جاری وارد شده است درصورت نیاز میتوانید تغییر دهید (با کلیک بر روی آن از تقویم تاریخ ثبت سند پرداخت را انتخاب نمایید.) **ـ به شکل:** در فیلد » به شکل« از لیست کشویی، شکل گزینه پرداخت چک را انتخاب نمایید. فیلدهای دیگری جهت تکمیل باز میشود »مبلغ« چک پرداختنی را وارد نمایید و در بخش توضیحات به طور مثال بابت 3 ماه( **ـ از آقا/ خانم:** در فیلد »از آقا/ خانم« شخصی را که چک به وی پرداخت شده را انتخاب نمایید. )اشخاص از قبل باید تعریف شده باشند( **ـ مبلغ:** در فیلد »مبلغ« مبلغ دریافتی را وارد نمایید. **ـ تاریخ سر رسید:** در فیلد »تاریخ سر رسید« چک پرداختنی، تاریخ سر رسید را وارد نمایید. **ـ از دسته چک:** در فیلد »از دسته چک« از لیست دسته چکهای تعریف شده در سیستم دسته چک مدنظر را انتخاب نموده و از فیلد »به شماره چک«، شماره چک صادره را انتخاب نمایید. دسته چک و شماره چکها ً قبال باید تعریف شده باشند.

**آموزش نرمافزار حسابداری دریافت و پرداخت**

سپس برای ثبت این چک در سند پرداخت بر روی گزینۀ »ثبت ردیف جدید« یا »ثبت و اتمام« کلیک نمایید.

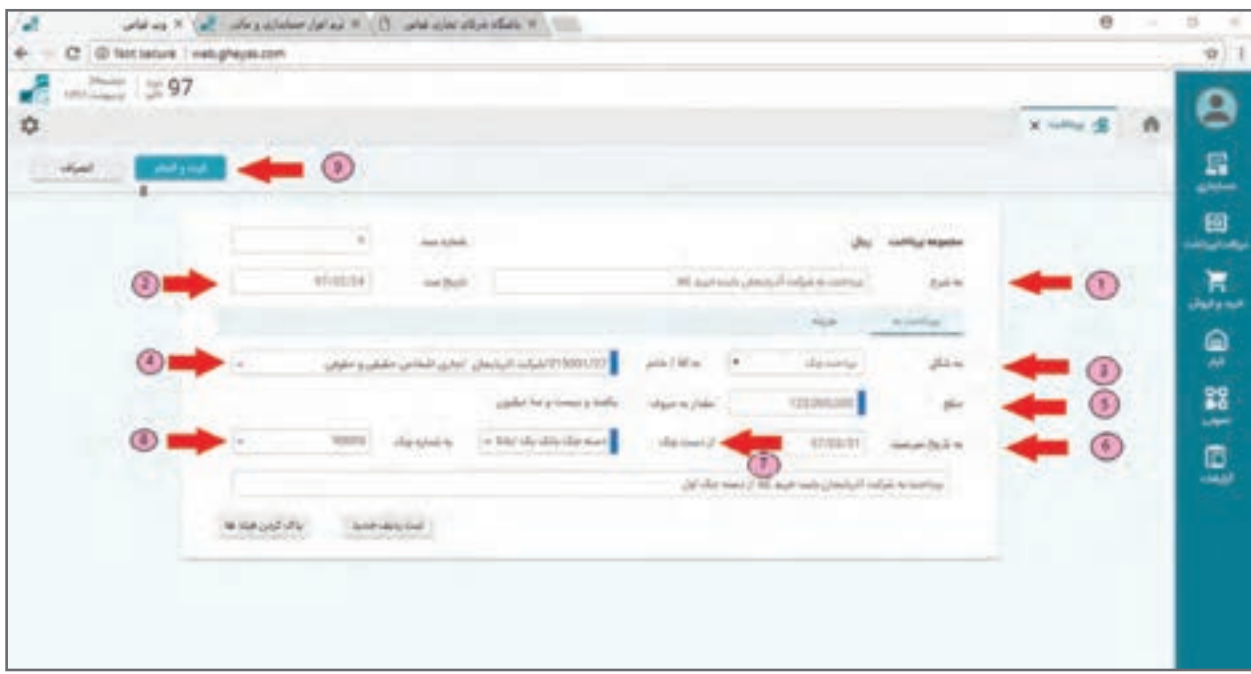

پس از ثبت پرینت سند دریافت و پرداخت ظاهر میشود و سند حسابداری معادل نیز صادر میگردد**.**

درصورتی که سند پرداخت شامل چندین ردیف برای ثبت باشد در پایان ثبت هر ردیف، مجموع **نکته** مبلغ پرداخت در بالای فرم، جهت بررسی و کنترل کاربر برای مبلغ کل سند، نمایش داده می شود. تمامی اسناد پرداخت از فرم لیست پرداختها و همچنین فرم مدیریت اسناد دریافت و پرداخت در منوی دریافت و پرداخت قابل مشاهده و گزارشگیری میباشند.

**تمرین**

نمونههایی جهت تمرین عملیات ثبت پرداخت در زیر آمده است که میتوانید پس از آموختن این فصل در نرمافزار ثبت نمایید: . ۱۳۹۰/۰۲/۰۱ پرداخت مبلغ ۲۰٬۰۰۰٬۰۰۰ ریال بابت اجاره دفتر کار و ۵۰۰٬۰۰۰٬۰۰۰ ریال بهعنوان رهن از حساب بانک 1 )چک پرداختنی به تاریخ روز( به آقای فرهادی 20، ریال بابت حق بیمه کارکنان بهسازمان تأمین اجتماعی 400، 1390/04/03پرداخت مبلغ 000 نقد از بانک 1 ۹ ۰/۵ ۰/۰۵ پرداخت به مبلغ ۰۰۰۰۰۰۰ و ماه و ۱۰ ریال به کارخانه فلزساز (بابت خرید ۲۰ دستگاه یخچال اداری) بهشکل چک ٢ ماهه از بانک ١ ۱۳۹۰/۰۶/۱۸ پرداخت نقدی از بانک ۱ به مبلغ ۰۰۰۰۰ ۰۰۰۰ ریال بابت خرید اثاثه اداری برای دفتر 1،ريال بهشرکت جهان بابت 300، 000، 1390/07/09پرداخت نقدی از بانک 1 به مبلغ 000 خرید 650 عدد ضبط صوت 14، ریال از حساب صندوق شرکت به تنخواهدار رضا نیکجو 000، 1390/11/02 پرداخت 000 جهت مخارج، از صندوق فروشگاه

**ثبت عملیات چک )سیستم دریافت و پرداخت(**  در نرمافزار دریافت و پرداخت كلیه عملیاتهای مربوط به چك های دریافت شده از اشخاص دیگر و نیز چك های پرداختنی یا صادر شده در وجه اشخاص، در فرم دفتر چک صورت میپذیرد. الزم بهذکر است دریافت چک در قالب اسناد دریافت سیستم دریافت انجام میشود و در فرم دفتر چک عملیاتهای بعدی مرتبط با چک انجام خواهد شد.

**اصطالحات موجود در فرم عملیات چک ـ چک دریافتنی:** چکی که از سایر اشخاص بهجای وجه نقد دریافت میکنید. **ـ چک پرداختنی**: چکی که با دستهچک و از یک حساب بانکی در وجه سایر اشخاص بهجای وجه نقد پر داخت مے کنید.

**ـ چکها یا اسناد نزد صندوق:** چکهای دریافتنی هستند که توسط یک صندوق نگهداری میشوند. **ـ وضعیت چک یا اسناد نزد صندوق:** هر چک در جریان عملیات در وضعیتهای مختلف ممکن است قرارگیرد. مانند نزد صندوق، وصول شده، برگشت خورده، خرج شده و... .

**ـ عملیات آخر:** چک برخالف وجه نقد، ماهیتی است که عملیات پیدرپی واسطه بههم روی آن انجام میگیرد؛ بهطور مثال چک دریافت میشود، واگذار به بانک میشود و وصول میشود. آخرین عملیات انجام شده برروی چک اصطالح آخرین عملیات گفته میشود. توجه به این نکته مهم است که بهدلیل توالی و پیدرپی بودن عملیات مرتبط با چک برای حذف یا برگشت عملیات الزم است بهترتیب عملیات انجام شده ً حذف عملیات انجام شود. مثال چک واگذار شده به بانک اگر اعالم وصول شده باشد برای حذف عملیات واگذار به بانک ابتدا باید عملیات اعالم وصول بهعنوان آخرین عملیات حذف گردد.

**ـ چکها یا اسناد واگذار شده بانک یا در جریان وصول:** چکهای دریافتنی که به بانک ارائه شده تا وصول شوند و هنوز وصول نشدهاند.

**ـ چکها یا اسناد وصول شده:** چکهایی که در عملیات چکها وصول و تبدیل به وجه نقد شدهاند. **ـ چکهای خرج شده:** چکهایی که قبل از وصول به اشخاص دیگری واگذار شدهاند. **ـ چکهای واخواست شده یا برگشت خورده:** چک دریافتنی که در موعد وصول بهبانک ارائه شدهاند ولی بههر دلیلی (عمدتاً کسر موجودی) وصول نشدهاند. این چکها باز هم نزد یکی از صندوقها هستند ولی وضعیت آنها برگشت شده خواهد بود.

 انواع عملیاتهای مربوط به چك های دریافتنی به شرح زیر میباشد: **ـ وصول مستقیم چک به بانک:** چک دریافت شده را مستقیماً به بانک ارائه و مبلغ نقد آن به بانک واریز می شود. **ـ وصول مستقیم چک به صندوق:** چک دریافت شده را مستقیماً به بانک ارائه و مبلغ نقد آن دریافت و به صندوق واریز میشود. **ــ واگذار چک به بانک:** اصطلاحاً به حساب خواباندن چک بدین معنی که چک دریافتنی را برای وصول در اختیار بانک قرار میدهید و چک پس از وصول به حساب بانکیتان واریز میشود. ــ **استرداد چک دریافتنی**: چک نزد صندوق را (قبلاً از شخصی دریافت شده) بههمان شخص واگذار نموده و یا به اصطالح چك را عودت میدهید. **ــ خرج چک به اشخاص دیگر:** چک نزد صندوق را (قبلاً از شخصی دریافت شده) به شخص دیگری واگذار نموده و یا به اصطالح چك را خرج می كنید. **ـ اعالم وصول چك واگذار شده به بانک:** چنانچه چك واگذار شده به بانك وصول شود و وجه آن به حساب بانكی واریز گردد اعالم وصول چك ثبت میشود. **ـ برگشت چك واگذار شده بانک به صندوق:** چنانچه چك واگذار شده بهبانک برای وصول بههر دلیلی وصول نشده و بهما برگردانده شود عملیات برگشت چک بهصندوق انجام میشود. **ـ برگشت چك خرج شده به صندوق:** چنانچه چك خرج شده توسط ما به هر دلیلی توسط همان شخص بهما برگردانده شود عملیات برگشت چک خرج شده انجام میشود.

انواع عملیاتهای مربوط به چك های دریافتنی به شرح زیر میباشد: **ـ اعالم وصول چك پرداختنی:** چنانچه چك پرداخت شده به شخص دیگر از بانك وصول شود و وجه آن ازحساب بانکی کسر گردد عملیات اعلام وصول انجام میشود. این عملیات معمولاً در تاریخ سر رسید چک انجام میگیرد. **ـ ابطال چك پرداختنی:** چنانچه به هر دلیلی چك پرداخت شده بهشخص دیگر به ما عودت شود عملیات

عودت چک پرداختنی انجام میشود. این عملیات باعث برگشت تعهد بانک و ایجاد بستانکاری برای همان شخص خواهد شد.

## **فرم دفتر چک**

فرم دفتر چک برای انجام انواع عملیات بر روی چکهای دریافتنی و پرداختنی کاربرد دارد. کاربری فرم بسیار ساده است. در این فرم لیستی از چکهای دریافتنی و چکهای پرداختنی وجود دارد که با انتخاب هر چک و زدن دکمه عملیات بسته به نوع چک و وضعیت چک عملیات قابل انجام ظاهر میشود و با انتخاب هر عملیاتی اطالعات مربوطه سؤال شده و عملیات انجام میشود.

> **مسیر دسترسی به فرم** صفحه اصلی ← منوی دریافت و پرداخت ← دفتر چک

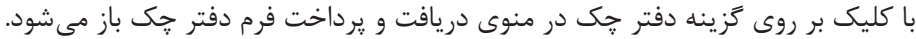

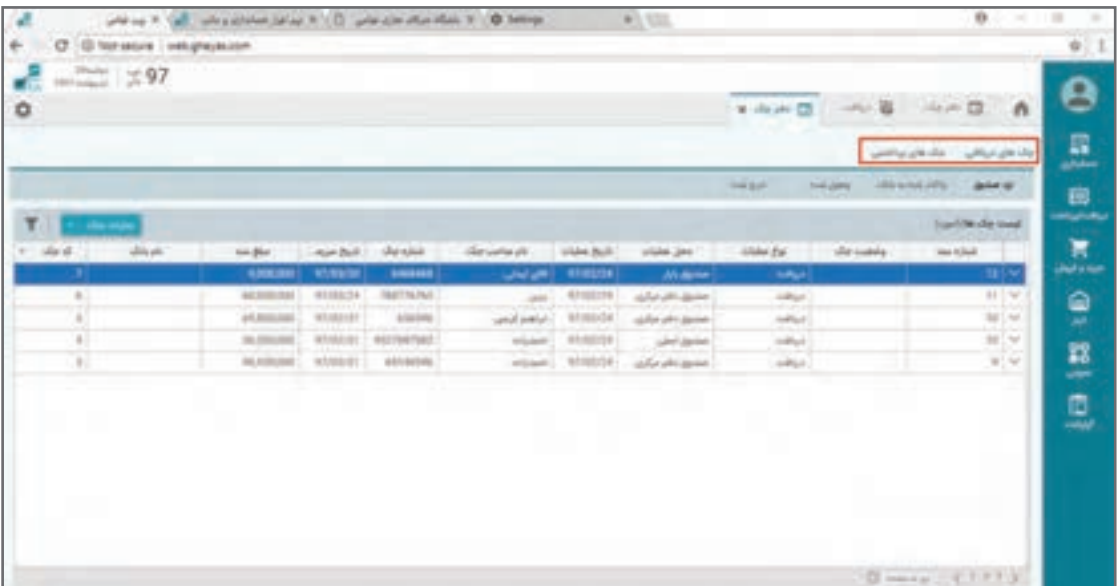

این فرم شامل دو بخش: چکهای دریافتنی و چکهای پرداختنی میباشد. بر روی »چکهای دریافتنی« کلیک نمایید. در صفحۀ چکهای دریافتنی در بخش »نزد صندوق« در باالی صفحه چنانچه کلیک کنید لیستی از چکهای نزد صندوق را مشاهده خواهید کرد. بدیهی است این لیست شامل چکهایی است که در عملیات دریافت آنها را از اشخاص مختلف دریافت کردهاید.

با انتخاب هر چک و کلیک بر روی گزینۀ »عملیات چک« در سمت چپ باالی صفحه، از لیست کشویی باز شده، انواع عملیاتی که برای یک چک نزد صندوق می توان انجام داد ظاهر میشود. بهطور مثال گزینه «واگذار چک به بانک« را انتخاب نمایید.

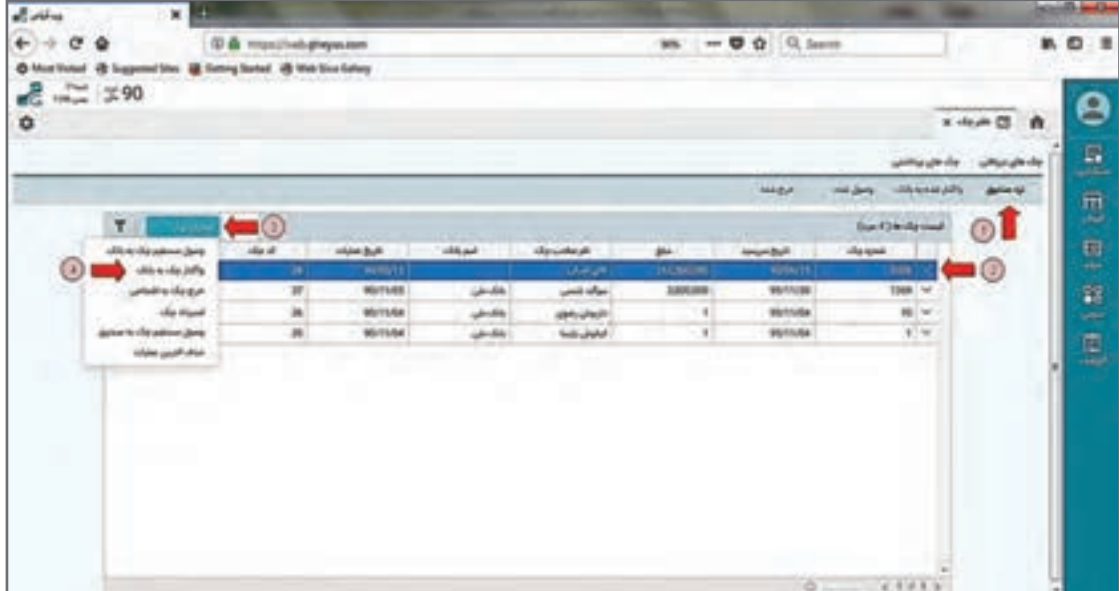

سپس از انتخاب عملیات واگذاری در صفحۀ اطالعات، واگذاری به بانک باز میشود. ابتدا »تاریخ« واگذاری چک به بانک و سپس نام حساب بانکی موردنظر را انتخاب نمایید. با کلیک بر روی گزینۀ »ثبت« سند واگذاری چک به بانک ثبت میشود.

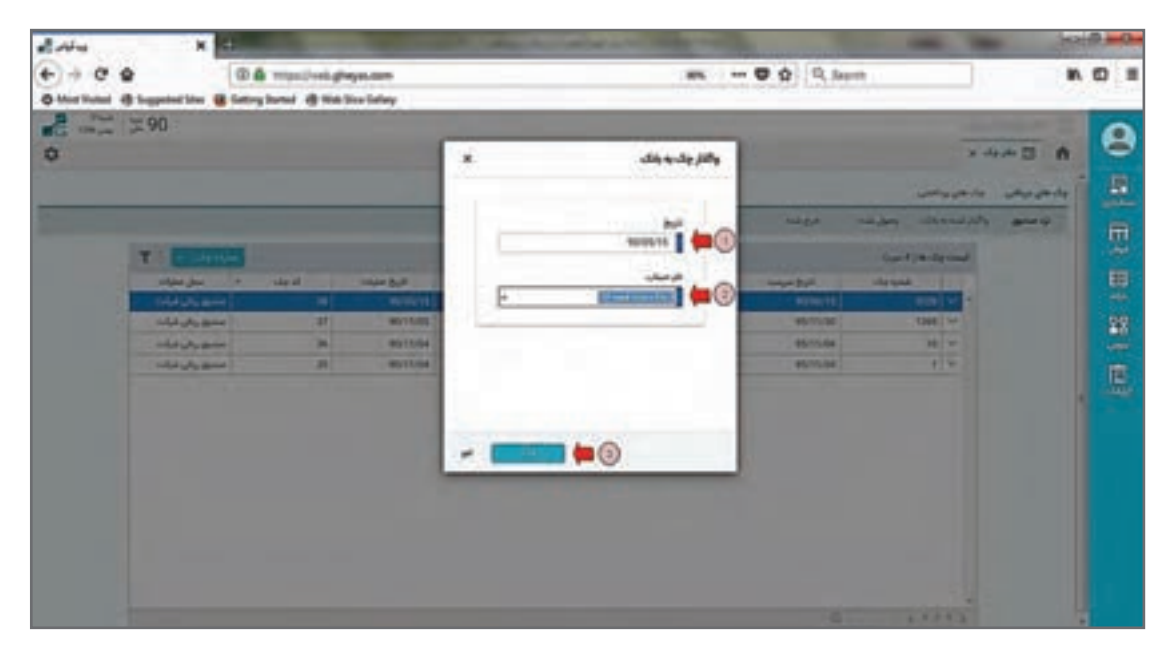

چک دریافتی از قسمت نزد صندوق حذف شده و در قسمت واگذار شده به بانک قرار میگیرد.

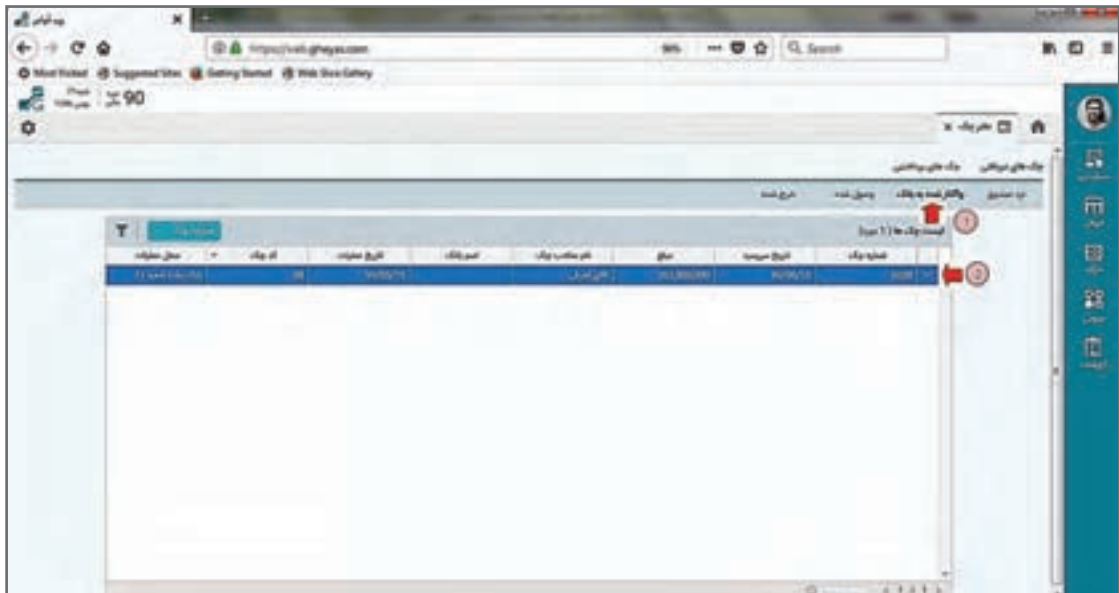

سند حسابداری معادل آن نیز صادر میشود که در فرم مدیریت اسناد حسابداری قابل مشاهده است.

 **عملیات اعالم وصول چک**  زمانی که به تاریخ سر رسید چک رسیدید، چنانچه با استعالم از بانک یا مشاهده گردش حساب بانک متوجه شدید که چک مورد وصول شده است و مبلغ چک بهحساب بانکی واریز گردیده است الزم است عملیات وصول چک را ثبت نمایید. مجدداً در فرم دفتر چک از بخش چک&ای دریافتی وارد قسمت «واگذارشده به بانک» شده سپس چک مورد نظر را انتخاب نموده و با کلیک بر روی گزینۀ »عملیات چک« از لیست کشویی گزینه »اعالم وصول چک در جریان وصول« را انتخاب نمایید.

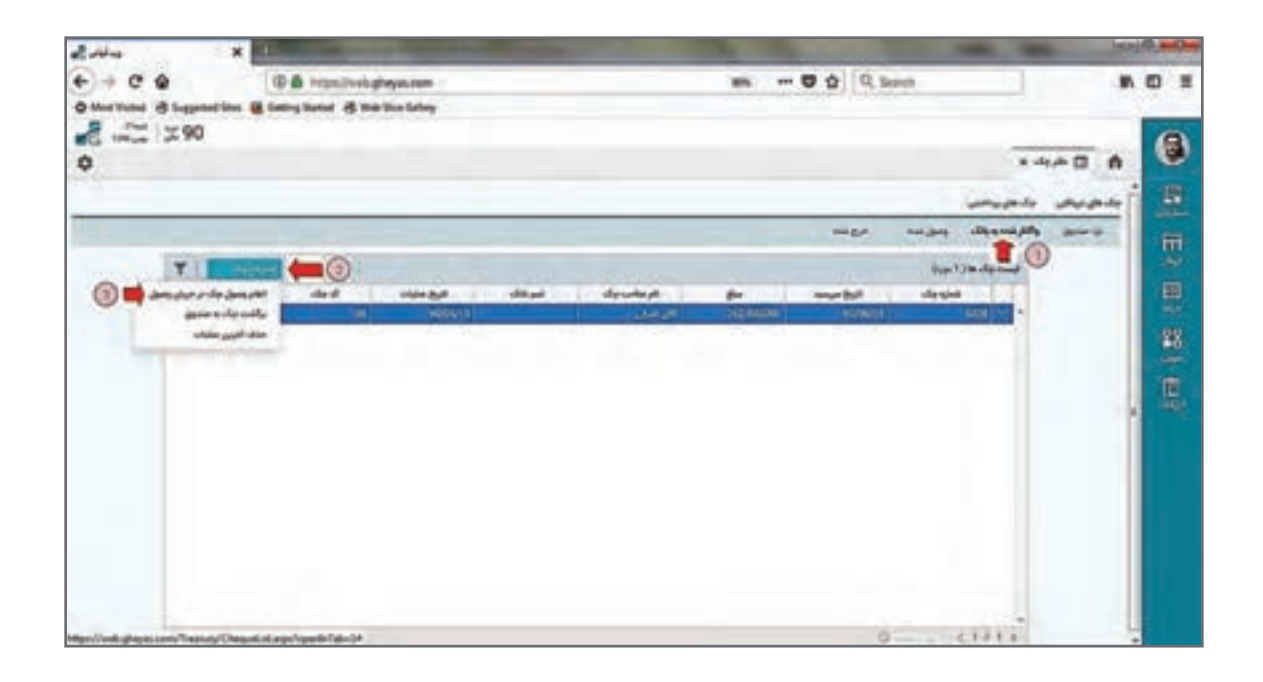

پس از انتخاب عملیات وصول در صفحۀ باز شده ابتدا «تاریخ» وصولی چک را انتخاب نمایید (نام حساب بانکی موردنظر بهصورت خودکار از عملیات واگذاری انتخاب شده و قابلیت تغییر ندارد) با کلیک بر روی گزینۀ «**ثبت**» وصولی چک را ثبت نمایید.

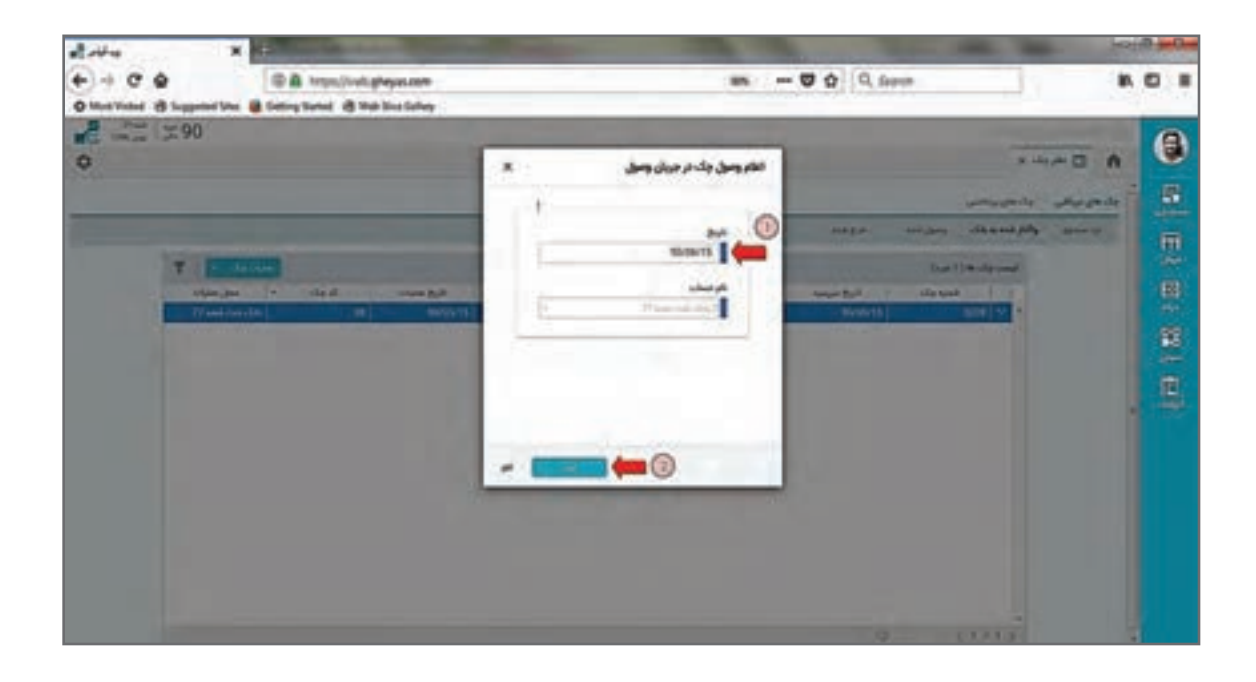

در این مرحله چک موردنظر از قسمت واگذار شده به بانک حذف شده و در قسمت چکهای »وصول شده« قرار میگیرد و موجودی بانک در سیستم حسابداری بهواسطه سند حسابداری خودکار صادر شده، تأثیر مے گیر د.

## **عملیات چک پرداختنی**

چکهای پرداختنی یا اسناد پرداختنی بهمعنی برگههایی از دسته چکها هستند که به اشخاص دیگر به تاریخ معین جهت برداشت وجه از حساب واگذار کردهاید. بدیهی است واگذاری چک در قالب ثبت اسناد پرداخت انجام میشود و چک پس از ثبت سند پرداخت تا سررسید و اعالم برداشت از بانک بهعنوان اسناد پرداختنی در فرم دفتر چک، تبچکهای پرداختنی و لیست اسناد تعهد بانک وجود خواهد داشت. با ثبت عملیات اعالم وصول چک پرداختنی از لیست تعهدات بهلیست پاس شده منتقل میشود. در فرم دفتر چک بر روی »چکهای پرداختنی« کلیک نمایید؛ در صفحۀ چکهای پرداختنی در قسمت «تعهد بانک» لیست چکهایی که صادر و پرداخت کردهاید و هنوز اعلام وصول نشدهاند را خواهید دید.

با کلیک بر روی گزینۀ »عملیات چک« از لیست کشویی گزینه »اعالم وصولی چک پرداختنی« میتوانید وصول شدن چک پرداختنی را از بانک و کسر موجودی بانک خود را اعالم نمایید.

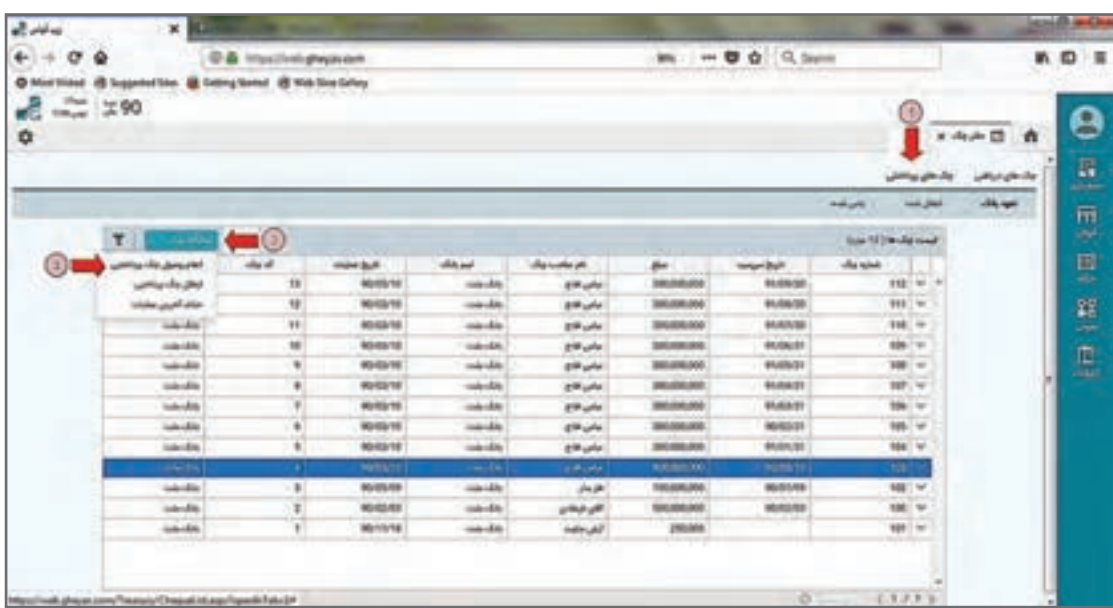

پس از انتخاب عملیات وصولی در صفحۀ باز شده ابتدا »تاریخ« وصولی چک پرداختنی را انتخاب نمایید. نام حساب بانکی موردنظر نام همان بانک دسته چک شماست. با کلیک بر روی گزینۀ »ثبت« وصولی چک پرداختنی انتخاب شده را ثبت نمایید.

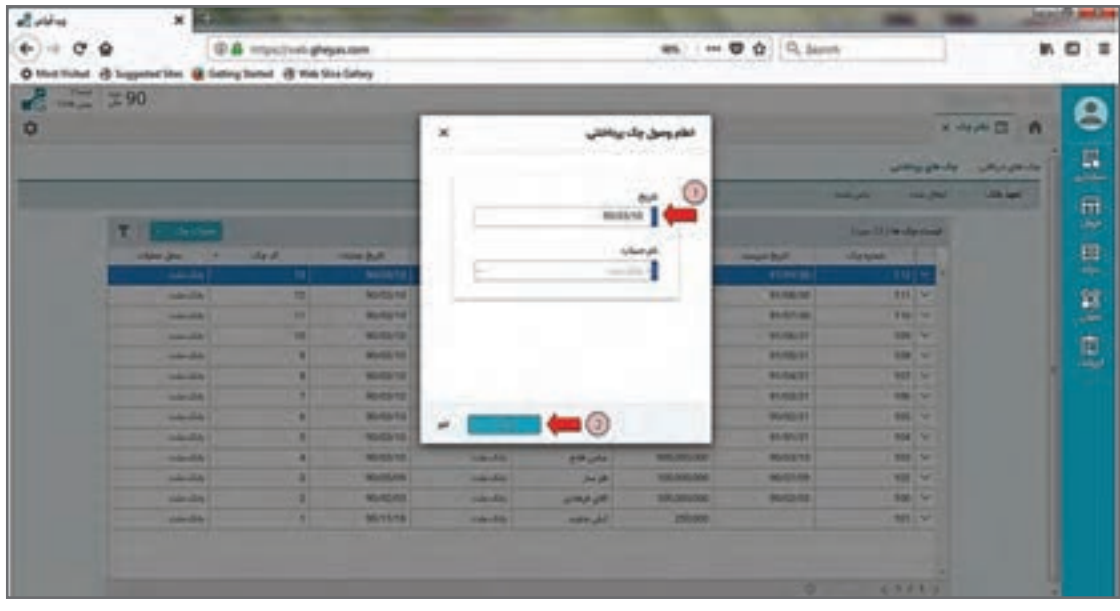

چک موردنظر از قسمت تعهد بانک حذف شده در قسمت چکهای »پاس شده« قرار میگیرد. همزمان با ثبت این سند دریافت و پرداخت، سند حسابداری معادل نیز صادر شده و میتوانید از طریق فرم مدیریت اسناد حسابداری سند آن را بررسی و گزارش کنید.

## **سایر عملیاتهای چک**

**ــ خرج چک:** در صورتی که بخواهید چک دریافتنی را به یک شخص دیگر (غیر از صاحب چک) خرج نمایید، ابتدا چک مدنظر را در بخش چکهای نزد صندوق انتخاب نمایید و از قسمت عملیات چک گزینۀ »خرج چک به اشخاص» را انتخاب نمایید. سپس در فرم باز شده تاریخ و نام طرف حساب مدنظر را انتخاب و برروی گزینهٔ «ثبت» کلیک نمایید. در این حالت چک انتخاب شده از بخش نزد صندوق حذف شده و به بخش خرج شده اضافه میگردد.

**ـ استرداد چک:** درصورتی که بخواهید چک دریافتنی را به کسی که چک را از وی گرفتهاید برگردانید، ابتدا چک مدنظر را در بخش نزد صندوق انتخاب نمایید و از قسمت عملیات چک گزینۀ »استرداد چک« را انتخاب نمایید. سپس در فرم باز شده تاریخ را تعیین نمایید. صاحب چک در قسمت نام اشخاص اتوماتیک ظاهر میشود. بر روی گزینۀ »ثبت« کلیک نمایید. در این حالت چک انتخاب شده از بخش نزد صندوق حذف شده و به بخش خرج شده منتقل میشود.

**ـ وصول مستقیم به صندوق:** در بخش عملیات چک نزد صندوق عالوه بر وصول مستقیم به بانک، وصول مستقیم به صندوق هم وجود دارد. هنگامی که مبلغ چک دریافتی به حساب صندوق (به صورت نقدی) واریز شده است از این گزینه برای اعالم وصولی چک استفاده نمایید.

**ـ ابطال چک پرداختنی:** درصورتی که به هر دلیل چک پرداختنی شما نیاز به ابطال داشته باشد )برگشت بخورد یا عودت و ابطال گردد) می توانید آن چک را ابطال نمایید. در قسمت چک&ای پرداختنی، از بخش چکهایی تعهد بانک چک موردنظر را انتخاب نموده و از قسمت عملیات چک بر روی گزینۀ »ابطال چک پرداختنی« کلیک نمایید. در این حالت سند حسابداری بابت ابطال چک موردنظر در سیستم حسابداری ثبت شده و شخص گیرنده چک دوباره بستانکار میشود.

الزم بهذکر است این ابطال برای چکهایی است که در سیستم گردش دارند، ولی چنانچه چک بدون واگذاری به شخصی دیگر یا ثبت در سیستم مثلاً بهدلیل اشتباه در نوشتن یا گم شدن بخواهد ابطال شود از بخش دسته چکها باید آن برگه را ابطال کنید. این ابطال سند حسابداری ندارد.

**ـ حذف آخرین عملیات:** گردش چک در سیستم همیشه سلسلهوار است. به فرض چکی دریافت میشود واگذار به بانک میشود و وصول میشود. بدیهی است درصورت بروز اشتباه مثلاً عملیات دریافت چکی که عملیات وصول برای این رویداد مالی، قابل انجام نیست. بر این اساس شما همیشه میتوانید آخرین عملیات را حذف کنید.

در هر بخش از دفتر چک میتوانید آخرین عملیات ثبت شده بر روی چک دریافتنی و پرداختنی را حذف نمایید. برای این کار کافی است که در هر قسمت از طریق دکمه عملیات چک بر روی گزینۀ »حذف آخرین عملیات« کلیک نمایید تا عملیات مدنظر حذف گردد. حذف عملیات آخر باعث حذف سند حسابداری معادل و برگشت چک بهحالت قبل از عملیات آخر میشود.

 برخی از عملیات چک به همدیگر وابسته و توالی زمانی دارند. چنانچه تاریخهای عملیاتهای **نکته** پیدرپی مغایرت داشته باشد و بهطور مثال وصول چک قبل از دریافت آن بخواهد ثبت شود، نرمافزار جلوی ثبت عملیات را خواهد گرفت. انجام عملیات چک بر روی یک چک باعث قفل شدن سند دریافت یا پرداخت آن چک میشود.

 **گزارشات )سیستم حسابداری(** یکی از مزایای نرمافزارها به نسبت روالهای دستی تولید گزارشات سریع و دقیق و کمک به تصمیمگیری مدیران میباشد. نرمافزار حسابداری گزارشات را در سه بخش گزارشات روال و گزارشات تحلیلی و گزارشات داشبوردی تقسیمبندی میکند که گزارشات روال در دل برنامه و هنگام انجام عملیات گرفته میشوند مانند چاپ سند حسابداری، پرینت فاکتور، رسید دریافت و پرداخت و… که این گزارشات معمولاً چاپ و بایگانی مے شوند. گزارشات تحلیلی نیز در بخش گزارشات بهعنوان یک منوی جداگانه آمده است. الزم به ذکر است دسترسی به انواع گزارشات به تنظیمات و سطح دسترسی کاربر وابسته است. گزارشات داشبوردی مورد استفاده مدیران ارشد شرکتها است و نیاز به داشتن نرمافزار داشبورد دارد که در این مستند به آنها پرداخته نخواهد شد. البته چند نمونه از گزارشات داشبوردی در صفحه اصلی نرمافزار قرار دارند. همچنین نرمافزار بهابزار گزارشساز برای طراحی و ساخت گزارشات خاص چندمنظوره مجهز است که درصورت فعال بودن آن با رعایت دسترسی الزم برای کاربران فنیتر قابل استفاده است.

 **مسیر دسترسی به فرم** صفحه اصلی ← گزارشات

پس از انتخاب منوی گزارشات، فرمهای زیر ظاهر میشود. تعداد و چینش فرم به زیرسیستمهای نرمافزار و دسترسیتان بستگی دارد.

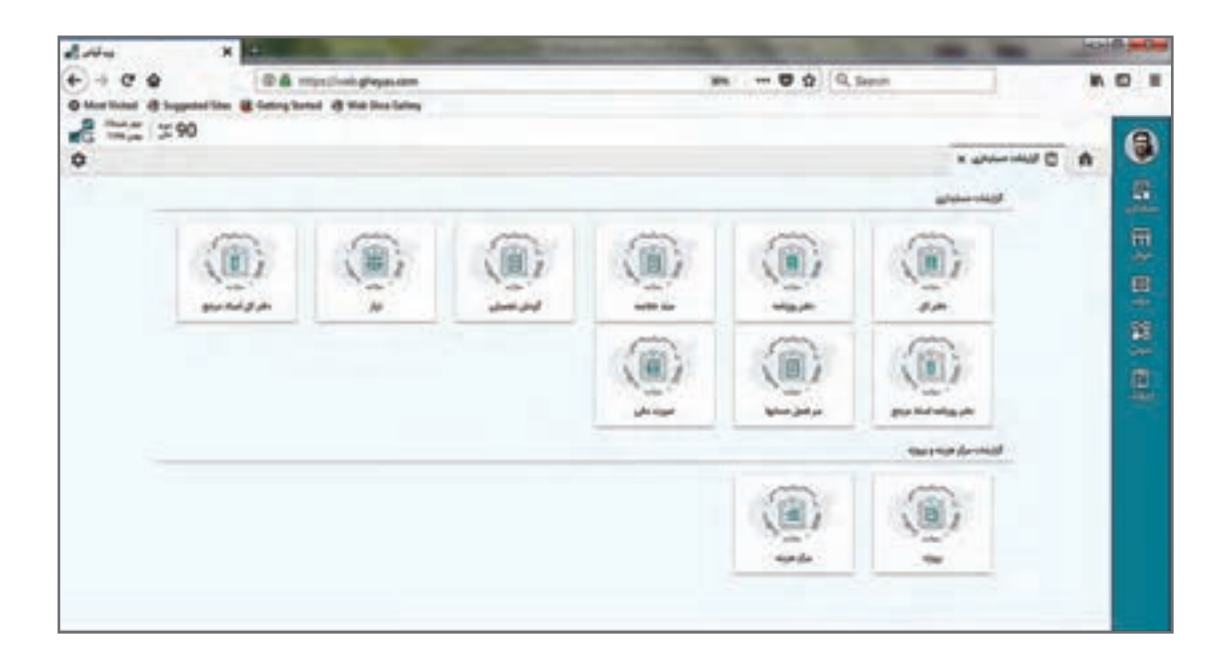

برخی از گزارشات نشاندهنده جمعبندی وضعیت سیستم و برخی گزارشات هم نمونه استاندارد و شناخته شده هستند.

گزارشات حسابداری در نرمافزار حسابداری دریافت و پرداخت شامل موارد زیر میباشند. برخی از گزارشات دارای نکات خاصی هستند که در زیر به آنها اشاره میشود:

**گزارشات دفتر کل**

**ـ گزارشات دفتر کل با جمعبندی:** جمعبندی سند قابلیتی است در سیستم حسابداری که بعد از اتمام کل یک دوره مالی سیستم بهصورت خودکار برای تمام اسناد هر روز یک سند حسابداری جمعبندی و صادر می کند. اگر اسناد جمع بندی صادر نشده باشند این گزارشات خالی خواهد بود. **ـ گزارشات دفتر 25 ستونی و 26 ستونی:** گزارشات دفاتر کل و روزنامه براساس اسناد صادر شده نمونه تحریر دفاتر را گزارشدهی میکند. چون در برخی دفاتر موجود در بازار در هر صفحه 25 ردیف و در برخی دفاتر هر صفحه 26 ردیف وجود دارد سیستم هر دو مدل را گزارشدهی میکند تا خروجی گزارش برای تحریر دفاتر واقعی مناسبتر و اعداد نقل از صفحه درست باشند.

 **سند خالصه** جمعبندی تأثیر اسناد مالی را برای محدوده تاریخ روزانه یا ماهانه گزارشدهی میکند. از این گزارش درصورت عدم استفاده از جمعبندی اسناد برای تحریر دفاتر قانونی میتوان استفاده کرد.

> **گردش تفصیلی** گردش یک حساب تفصیل در معینهای مختلف را نشان میدهد.

> > **تراز** ترازهای استاندارد ،4 6 و 8 ستونی را نمایش میدهد.

**سرفصل حسابها** ساختار حسابها بههمراه مانده و گردش در محدوده تاریخ.

**صورت مالی** به شرط تنظیمات درست و بعد از بستن حسابها و صدور سند اختتامیه مقادیر آن شکل و گزارش مورد استفاده قرار میگیرد.

> **گزارشات مرکز هزینه و پروژه** گردش یک پروژه یا یک مرکز هزینه را در حسابهای مختلف نمایش میدهد.

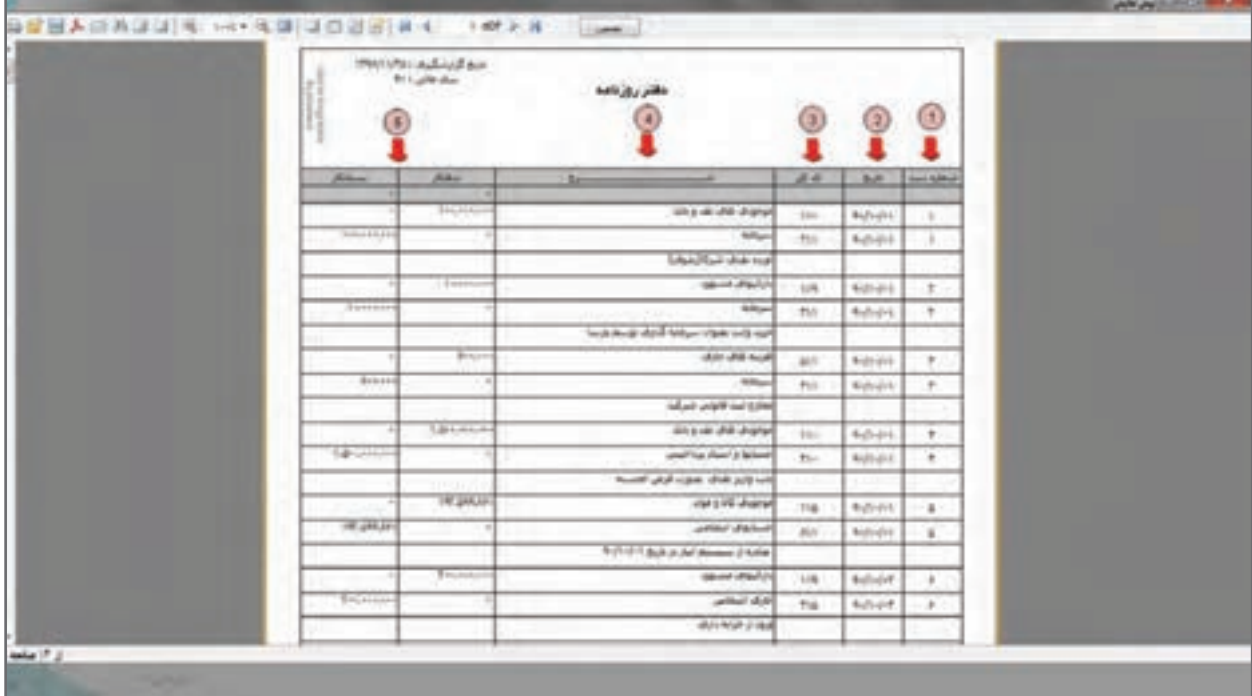

نمونههایی از گزارشات حسابداری نرمافزار در زیر آمده است.

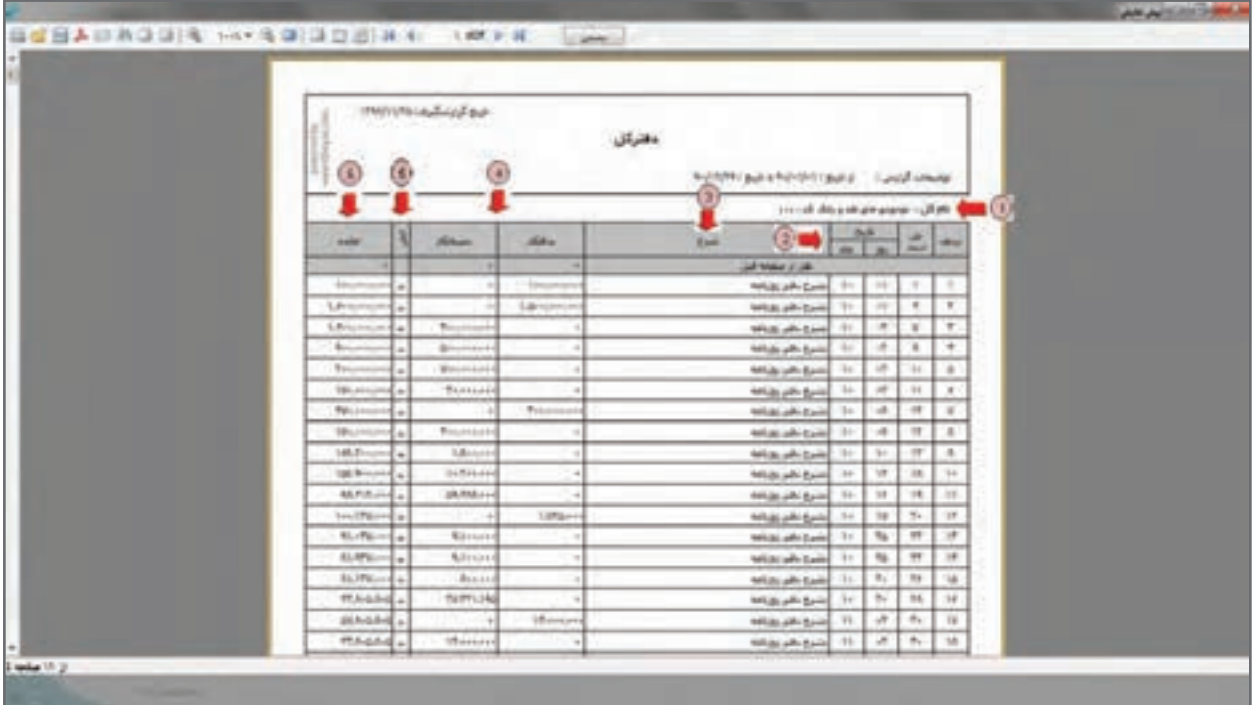

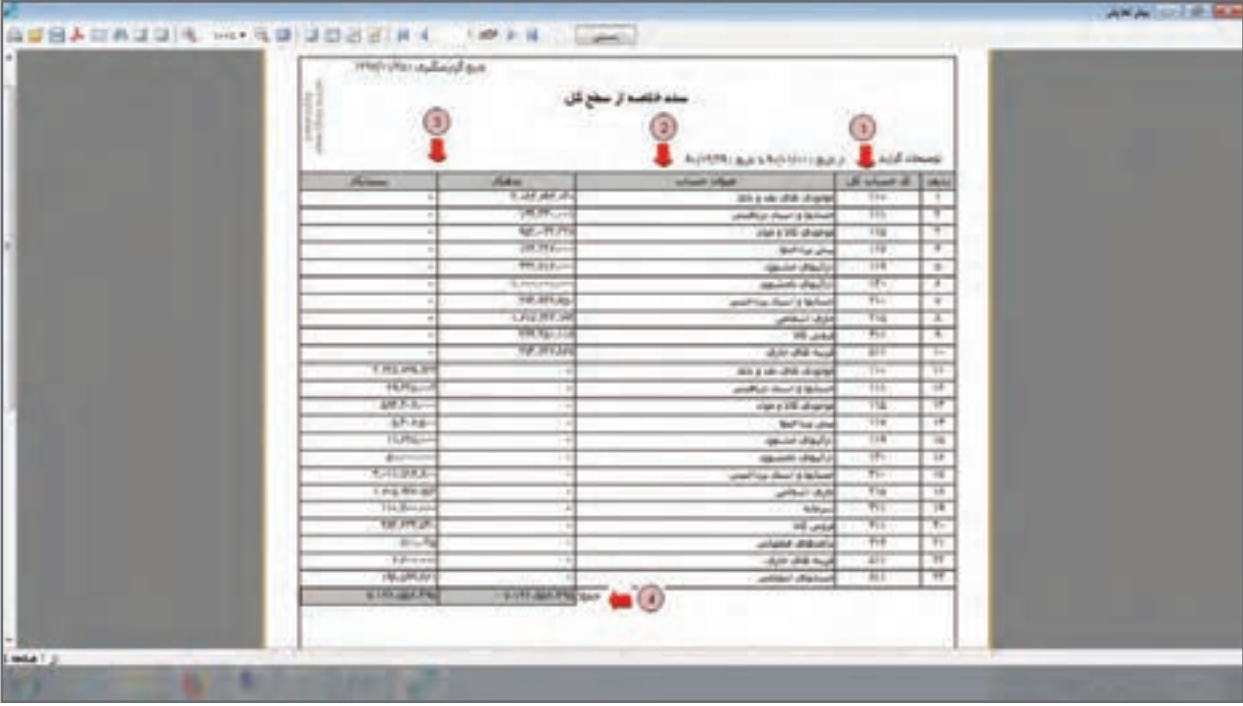

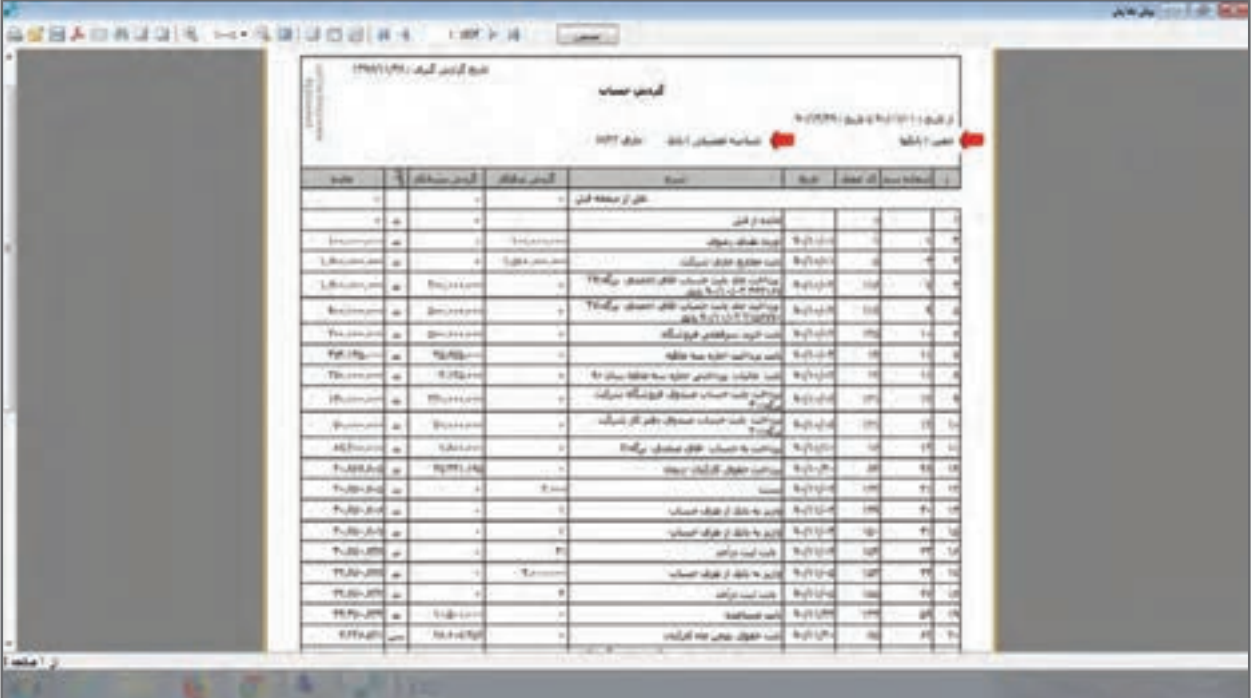

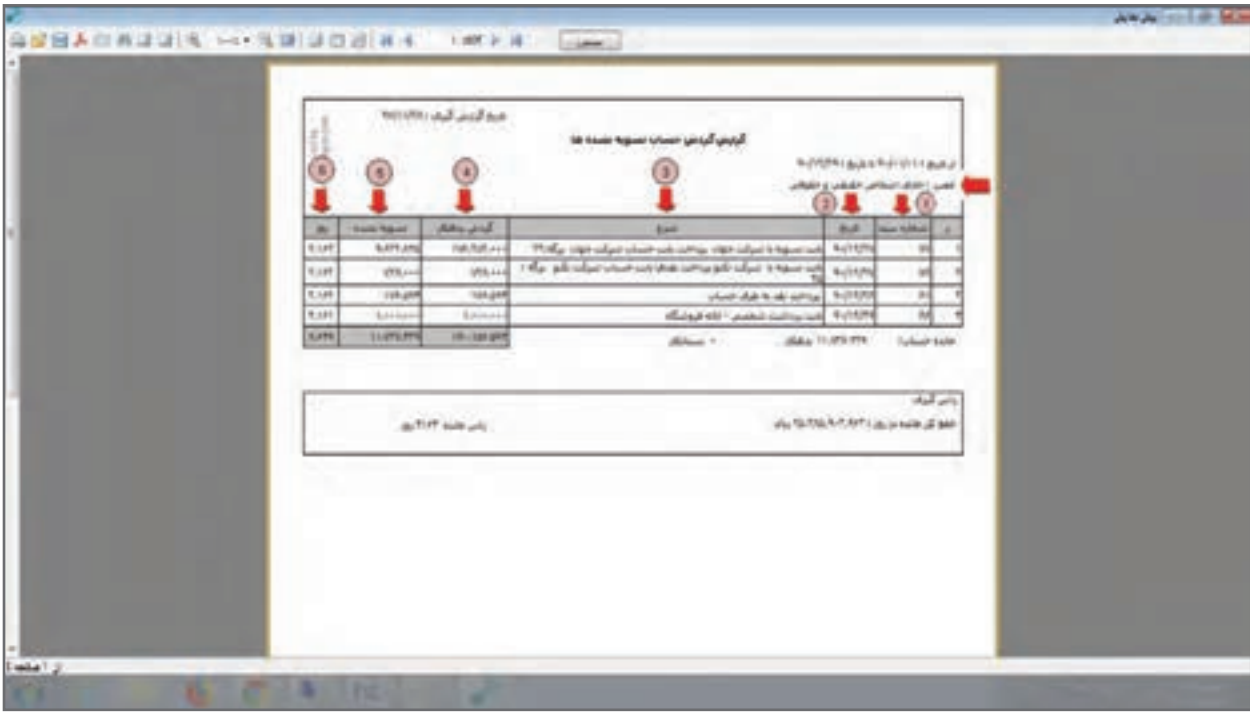

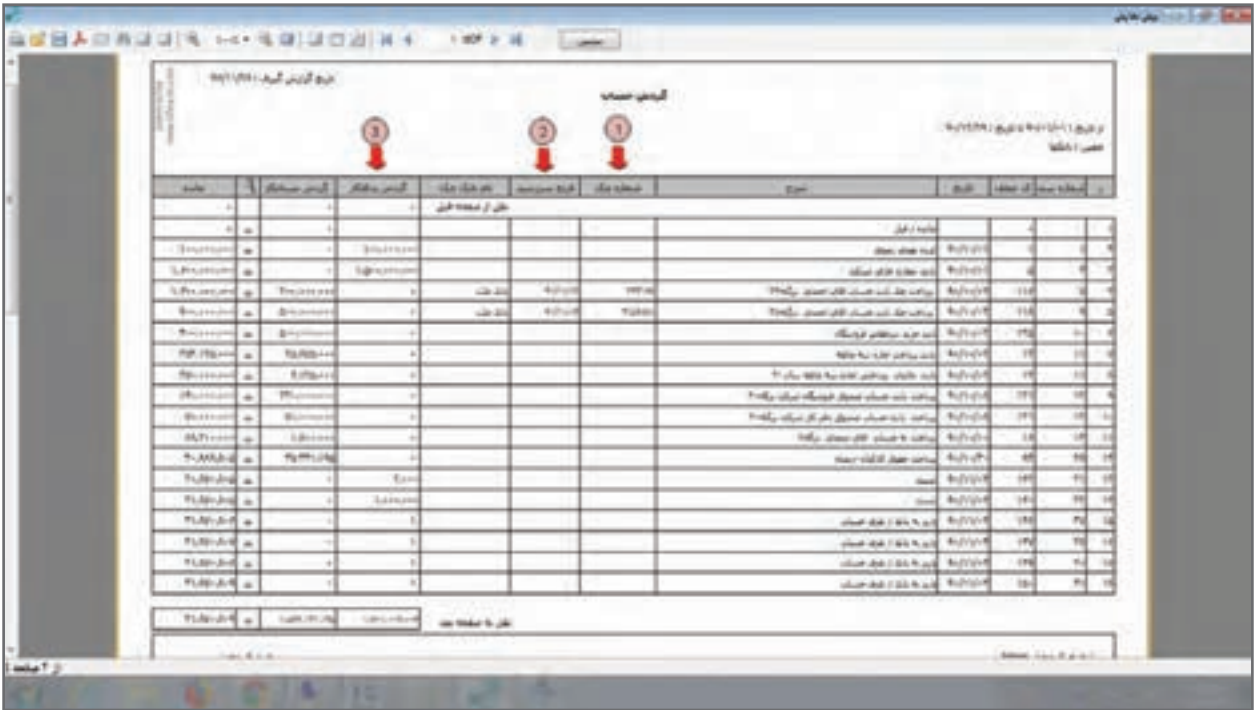

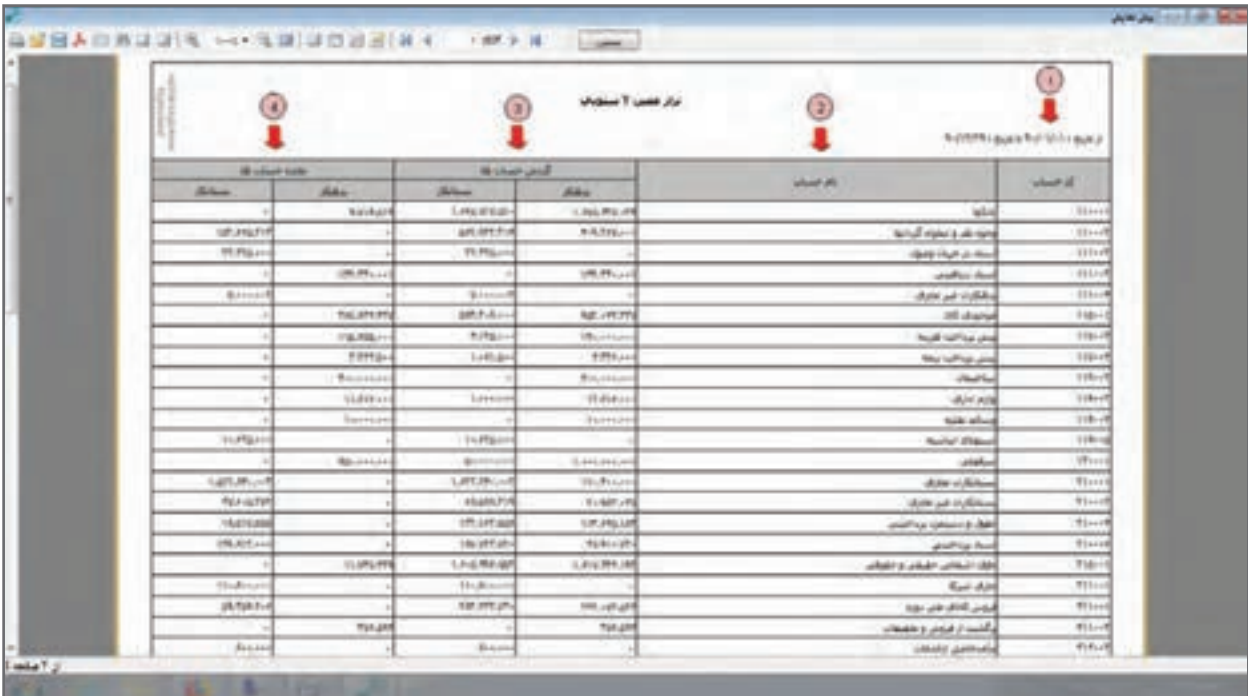

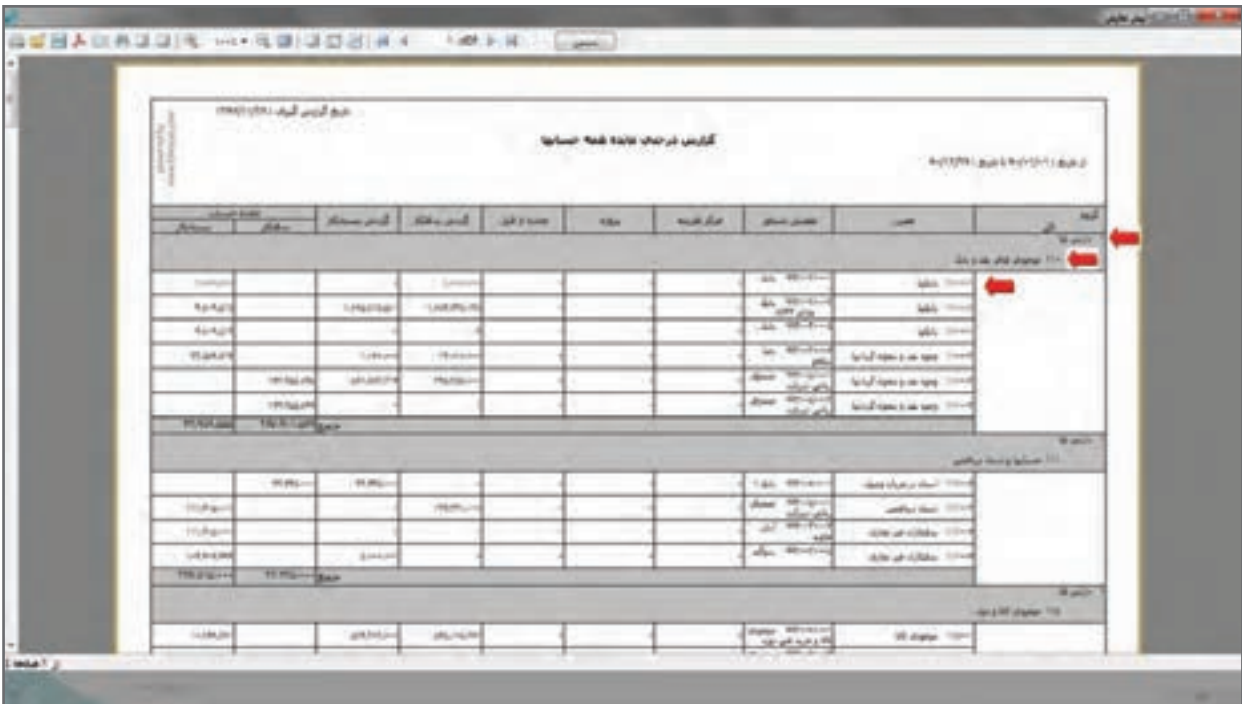

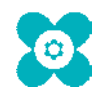